#### SB6K01(11) *6MB38011-01*

# **SnapBridge Connection Guide (iOS) En**

Read this guide for information on using SnapBridge to pair your camera with your iOS device and on what to do when the SnapBridge Wi-Fi prompt is displayed.

# **Get SnapBridge Now!**

Use SnapBridge to control the camera remotely from your iOS device and download pictures from the camera.

## **Download It Free Today!**

SnapBridge is available free-of-charge from the Apple App Store® and from the following website:

*http://snapbridge.nikon.com*

Visit the Nikon website for the latest SnapBridge news.

## A **Online Help**

For information on using SnapBridge, select the SnapBridge **Other** tab and tap **Info/settings** > **Instructions** to view online help.

# **Pairing**

To use SnapBridge, you must pair the camera with your iOS device (the camera illustrations that follow show the D500). Note that the actual camera and smart device displays may differ from those shown below.

## **Z** Before Pairing

Before pairing, confirm that there is space available on the camera memory card. To prevent unexpected interruptions, you should also check that the batteries in the camera and iOS device are fully charged.

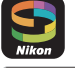

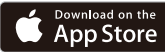

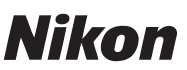

### **1 Camera:** Turn the camera on. Wait for the cam- *Connection wizard* era to display the connection wizard and then press<sub>(ok)</sub>.

- **2 Camera:** Ready the camera for pairing. The procedure varies depending on whether the camera supports NFC:
	- *If the camera displays an NFC dialog*, press  *NFC dialog* 66 to proceed without using NFC. When prompted to launch SnapBridge as shown in the dialog below at right, proceed to Step 3.
	- *If the camera prompts you to launch SnapBridge*, proceed to Step 3.

## $\nabla$  Restarting Pairing at a Later Date

If you didn't finish pairing the first time you turned your camera on, you can start pairing by selecting **Connect to smart device** in the setup menu (digital SLR cameras) or network menu (compact digital cameras) and following the on-screen instructions until the SnapBridge launch prompt is displayed.

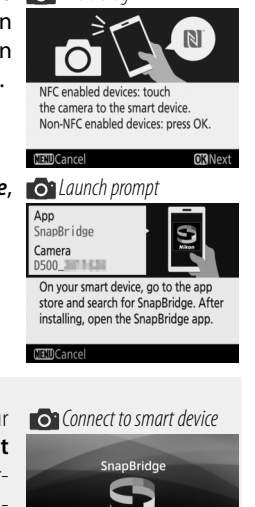

Your images. The world. Connected

**HEND** Later

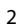

**ORNext** 

MFNU **MANDSkip** 

Use SnapBridge to send photos to your smart device and share them online. To skip this screen and set SnapBridge later from the SETUP MENU, press

**ORSet** 

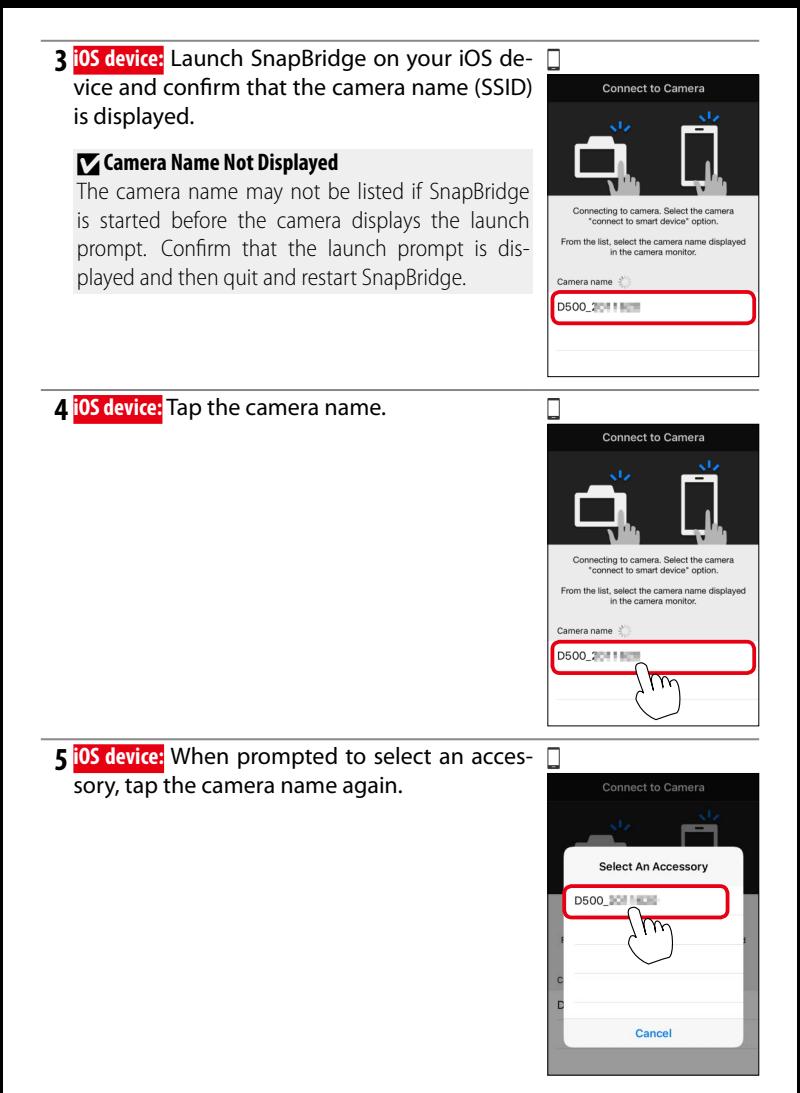

 *This step involves both the camera and the iOS device. Have them ready side-by-side before proceeding.*

**Camera/iOS device:** Press @ on the camera and tap **Pair** in SnapBridge (the **Pair** button may be labelled differently depending on what version of the operating system you are using).

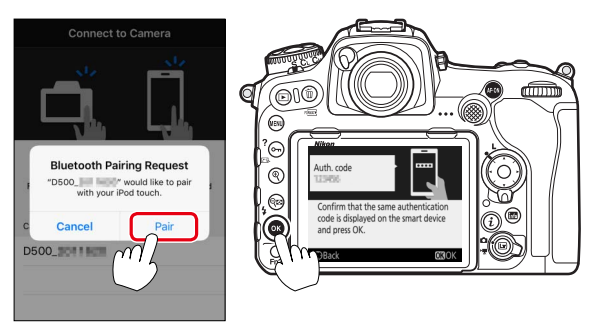

- If you wait too long between pressing the button on the camera and tapping the button in SnapBridge, pairing will fail and an error will be displayed.
	- **Camera:** Press @ and return to Step 1.
	- **iOS device:** *Quit the SnapBridge app completely by double-clicking the Home button and swiping up to dismiss SnapBridge, then request iOS to "forget" the camera and return to Step 1*. For information on requesting iOS to "forget" devices, see "Forgetting Bluetooth Devices" on page 5.
- **7 Camera/iOS device:** Follow the on-screen instructions to complete pairing.
	- **Camera:** Press ®.

**!**

**6** 

**!**

• **iOS device:** Follow the on-screen instructions to sign up for a Nikon ID.

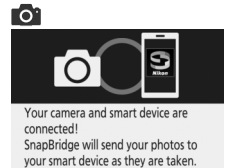

### **Forgetting Bluetooth Devices**

If pairing fails in Step 6, you will need to request iOS to "forget" the camera as described below, as otherwise the camera name may not be displayed or tapping the camera name will not start pairing when you return to Step 3.

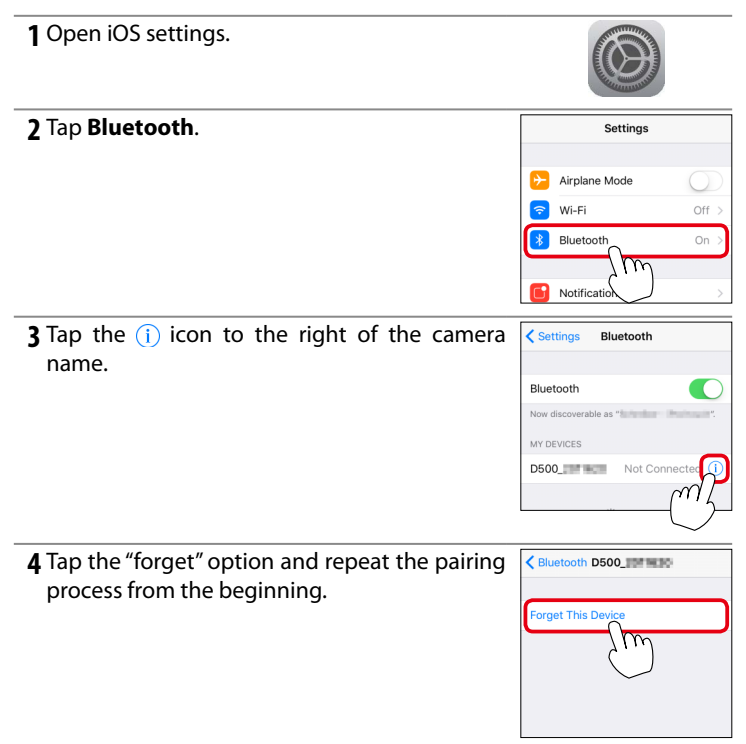

#### A **Trouble Downloading?**

If download is slow or you experience other problems copying pictures from the camera to your iOS device, try ending and restarting pairing.

**1 iOS device:** Open the **Connect** tab, select **Connection options**, tap **End pairing**, and tap **Yes** when prompted. *Next, request iOS to "forget" the camera as described in "Forgetting Bluetooth" devices*.

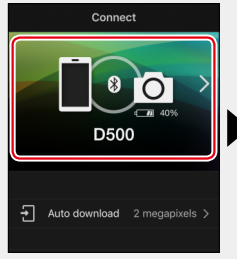

- $\ell$  Connect Connection options **PAIRED CAMERAS D500** Allow Wi-Fi access End pairing
- **2 Camera:** Display the SnapBridge launch prompt by selecting **Connect to smart device** in the setup menu (digital SLR cameras) or network menu (compact digital cameras) and following the on-screen **instructions**

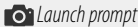

**HEID** Cancel

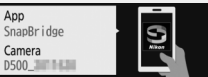

On your smart device, go to the app store and search for SnapBridge. After installing, open the SnapBridge app.

**3 iOS device:** Tap **Connection options** again. The camera icon in the SnapBridge **Connect** tab will be replaced by a dotted outline to show that the camera is no longer paired with your device; tap the camera

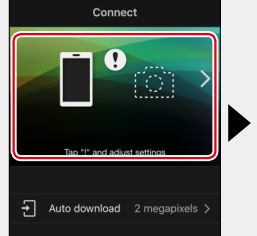

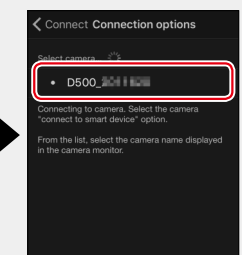

name in the **Select camera** list and follow the on-screen instructions to reestablish pairing.

## A **Standby Timer/Auto Off**

Until you are familiar with SnapBridge and your camera, we recommend choosing a longer standby timer (SLR cameras) or auto off delay (compact digital cameras).

## **The Wi-Fi Prompt**

SnapBridge will prompt you to switch to a Wi-Fi connection before starting remote photography or downloading high volumes of data. Follow the steps below to connect to the camera via Wi-Fi.

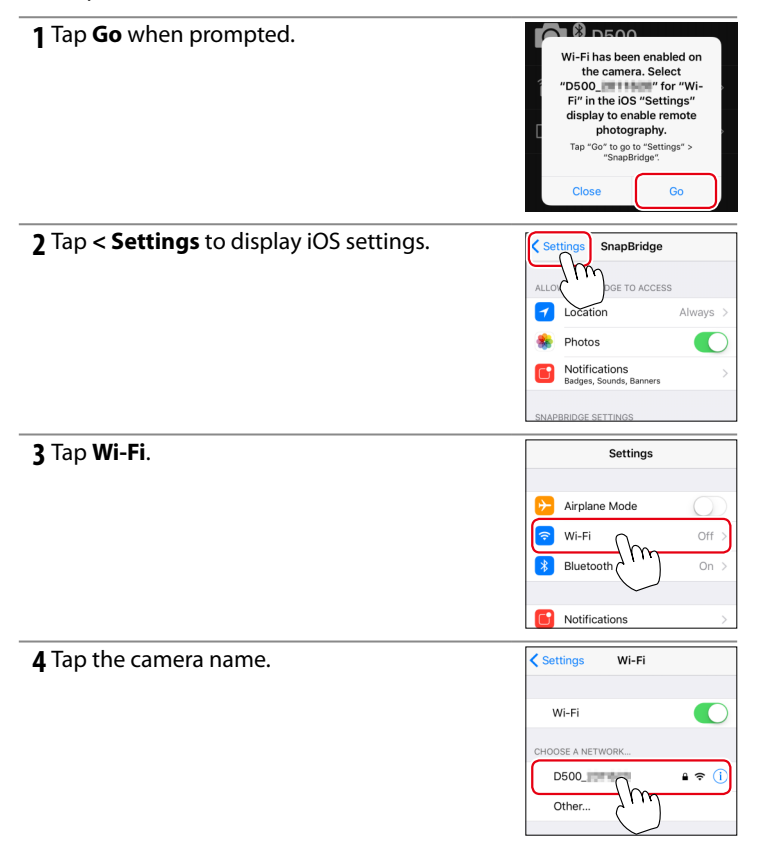

**5** Enter the camera password if prompted (see "Passwords", below). Note that passwords are case-sensitive. Once you have entered the password, you will not be prompted to do so when connecting to the camera again unless the password has changed in the interim.

#### A **Passwords**

We recommend that you change the default password to protect your privacy. To view or change the camera password, select **Wi-Fi** > **Network settings** > **Password** in the setup menu (digital SLR cameras) or network menu (compact digital cameras).

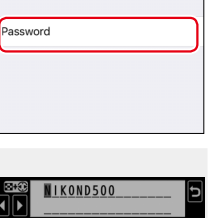

**Enter Password** 

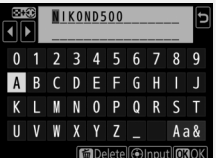

# **Why Is the Wi-Fi Prompt Displayed?**

The Wi-Fi prompt is displayed when:

- **SnapBridge switches from Bluetooth to Wi-Fi.** SnapBridge automatically switches between Bluetooth and Wi-Fi to save power. The Wi-Fi prompt is displayed when SnapBridge switches from Bluetooth to Wi-Fi. Note that SnapBridge may need a few seconds to switch to Wi-Fi after you perform such operations as selecting remote photography in the **Camera** tab.
- **SnapBridge detects the camera after losing the Wi-Fi connection.** The connection will be lost when your iOS device locks or the camera enters sleep mode, in which case your device may automatically connect to another network. The Wi-Fi prompt will be displayed as needed when SnapBridge detects the camera again. The Wi-Fi connection may also be lost due to strong interference or as a result of exiting the SnapBridge **Camera** tab.

## **Trademark Information**

- The Bluetooth® word mark and logos are registered trademarks owned by Bluetooth SIG, Inc. and any use of such marks by Nikon Corporation is under license.
- iOS is a trademark or registered trademark of Cisco Systems, Inc., in the United States and/or other countries and is used under license.
- Wi-Fi and the Wi-Fi logo are trademarks or registered trademarks of the Wi-Fi Alliance.